# 通過Web或App新增網狀擴展器

## 目標

本文的目的是描述通過Web使用者介面(UI)在CBW網路中為室內環境新增網狀擴展器的 步驟。

#### 適用裝置 |韌體版本

- 140AC(<u>產品手冊)</u> | 10.4.1.0 <u>[\(下載最新版本\)](https://software.cisco.com/download/home/286324929)</u>
- 141ACM[\(產品手冊\)](/content/en/us/products/collateral/wireless/business-100-series-mesh-extenders/smb-01-bus-100-mesh-ds-cte-en.html ) | 10.4.1.0 [\(下載最新版本\)](https://software.cisco.com/download/home/286325124)
- 142ACM[\(產品手冊\)](/content/en/us/products/collateral/wireless/business-100-series-mesh-extenders/smb-01-bus-100-mesh-ds-cte-en.html ) | 10.4.1.0 [\(下載最新版本\)](https://software.cisco.com/download/home/286325124)
- 143ACM[\(產品手冊\)](/content/en/us/products/collateral/wireless/business-100-series-mesh-extenders/smb-01-bus-100-mesh-ds-cte-en.html ) | 10.4.1.0 [\(下載最新版本\)](https://software.cisco.com/download/home/286325124)
- 145AC[\(產品手冊\)](/content/en/us/products/collateral/wireless/business-100-series-access-points/smb-01-bus-145ac-ap-ds-cte-en.html) | 10.4.1.0 [\(下載最新版本\)](https://software.cisco.com/download/home/286324929)
- 240AC[\(產品手冊\)](/content/en/us/products/collateral/wireless/business-200-series-access-points/smb-01-bus-240ac-ap-ds-cte-en.html) | 10.4.1.0(下[載最新版](https://software.cisco.com/download/home/286324934))

# 簡介

思科企業無線接入點(WAP)和網狀擴展器提供易於部署的解決方案,旨在使中小型企業 能夠以前所未有的方式進行連線和合作。思科商務100系列網狀延伸器提供到家庭辦公 室或小型辦公室的安全無線連線,並且可在難以到達的地方工作。這些網狀擴展器提供 無縫的覆蓋範圍和擴展的容量,以及思科業務接入點。

您必須將您想要使用的所有Mesh Extenders(在Mesh網路中)的MAC地址輸入相應的 主AP。主AP只響應其授權清單中顯示的室內無線電的發現請求。為此,請遵循下列步 驟。如果您不熟悉使用的術語,請檢視思科業務;新字詞詞彙表.

## 新增網狀擴展器

此切換部分突出顯示初學者提示。

#### 登入

登入到主AP的Web使用者介面(UI)。為此,請開啟Web瀏覽器並輸入 https://ciscobusiness.cisco。在繼續操作之前,可能會收到警告。輸入您的憑據。您也 可以通過將https://[ipaddress](主AP的)輸入Web瀏覽器來訪問主AP。

[?]

#### 工具提示

如果您對使用者介面中的欄位有疑問,請檢查是否提供如下所示的工具提示:

#### 查詢「擴展主選單」圖示時遇到問題?

導航到螢幕左側的選單,如果未看到選單按鈕,請按一下此圖示開啟側欄選單。

Ξ

#### 常見問題

如果您還有未回答的問題,可以查閱我們的常見問題文檔。[常見問題](/content/en/us/support/docs/smb/wireless/CB-Wireless-Mesh/1769-tz-Frequently-Asked-Questions-for-a-Cisco-Business-Mesh-Network.html)

步驟1

在Web瀏覽器中輸入主要接入點(AP)IP地址。按一下Login以訪問主AP。

albala Cisco Business

# **Cisco Business Wireless Access Point**

Welcome! Please click the login button to enter your user name and password

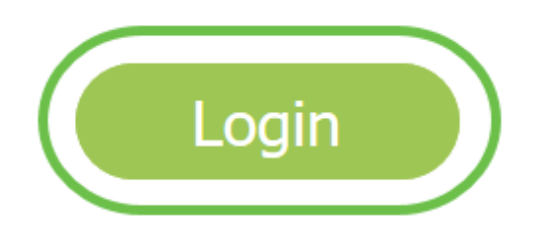

#### 輸入使用者名稱和密碼憑據以訪問主AP。按一下「OK」(確定)。

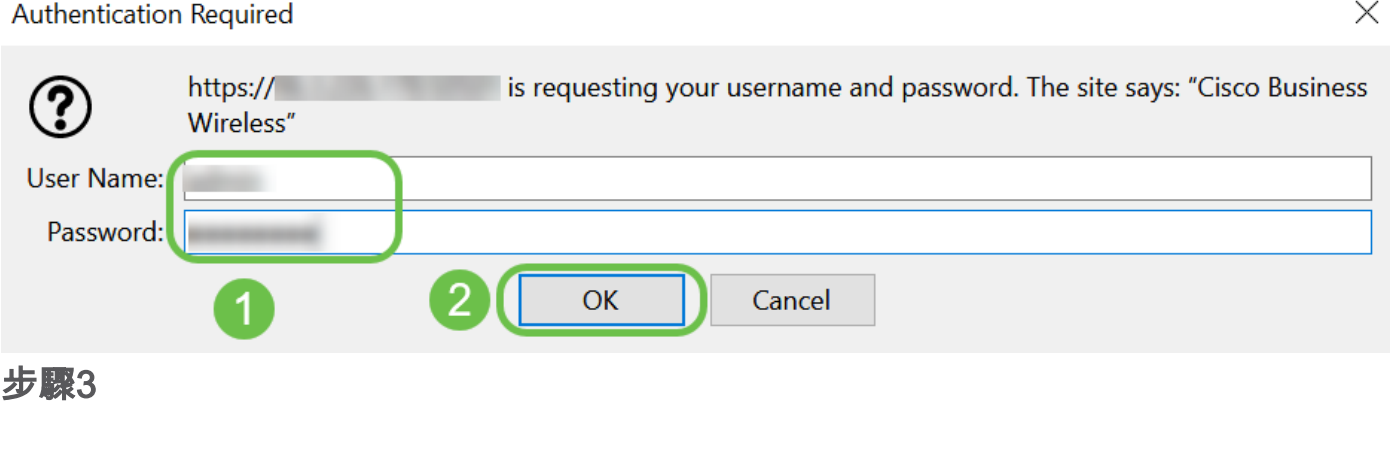

#### 導覽至Wireless Settings > Mesh。確保Mesh已啟用。按一下「Apply」。

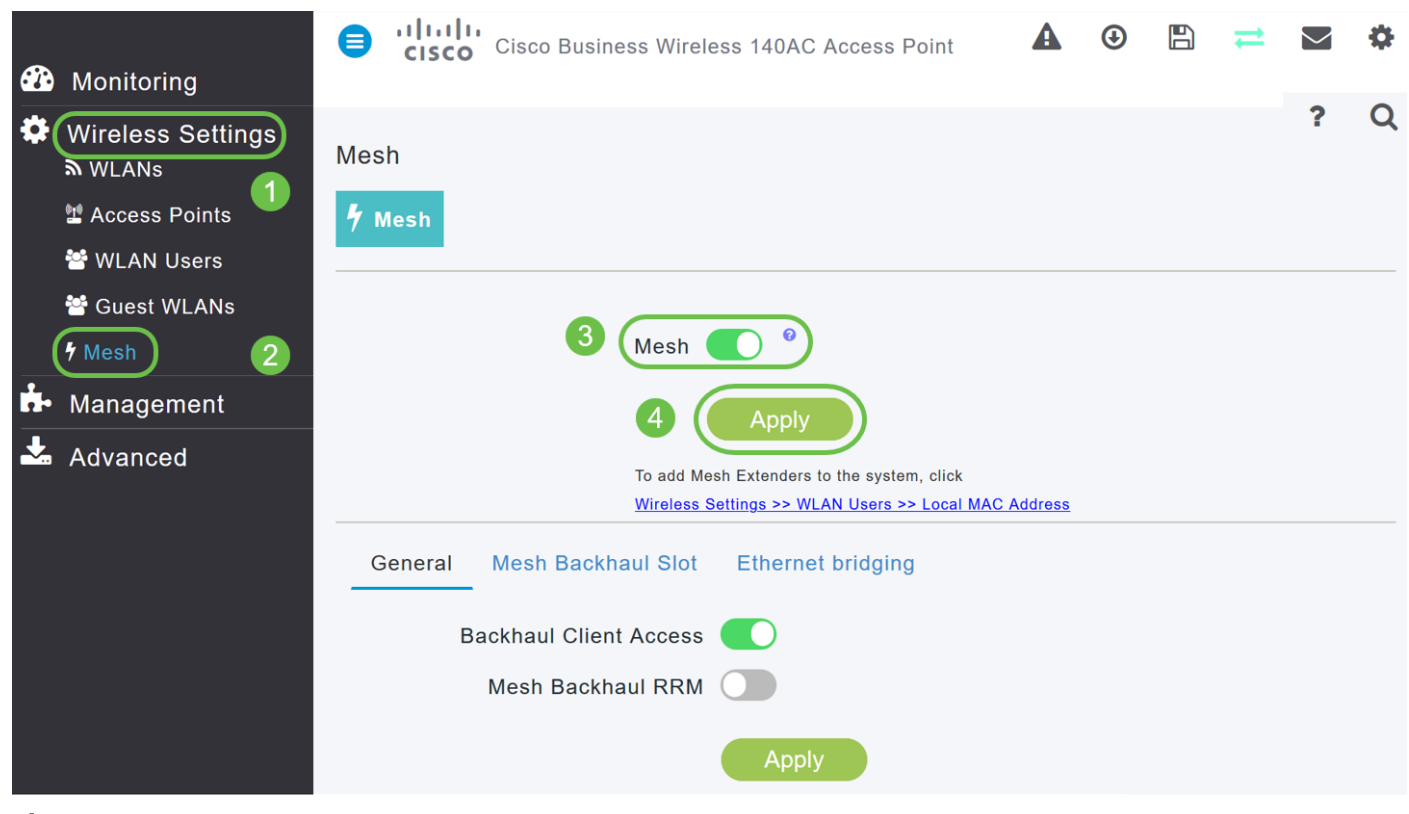

#### 步驟4

如果Mesh尚未啟用,WAP可能需要重新引導。系統將顯示一個彈出視窗,用於重新引 導。確認。這需要8-10分鐘。在重新啟動期間,LED會以多種模式閃爍綠燈,在再次變 為綠色之前,會快速切換為綠色、紅色和琥珀色。LED的顏色強度和色調在單位之間可 能有小的變化。

#### 步驟5

導覽至Wireless Settings > WLAN Users > Local MAC Addresses。按一下「Add MAC Address」。

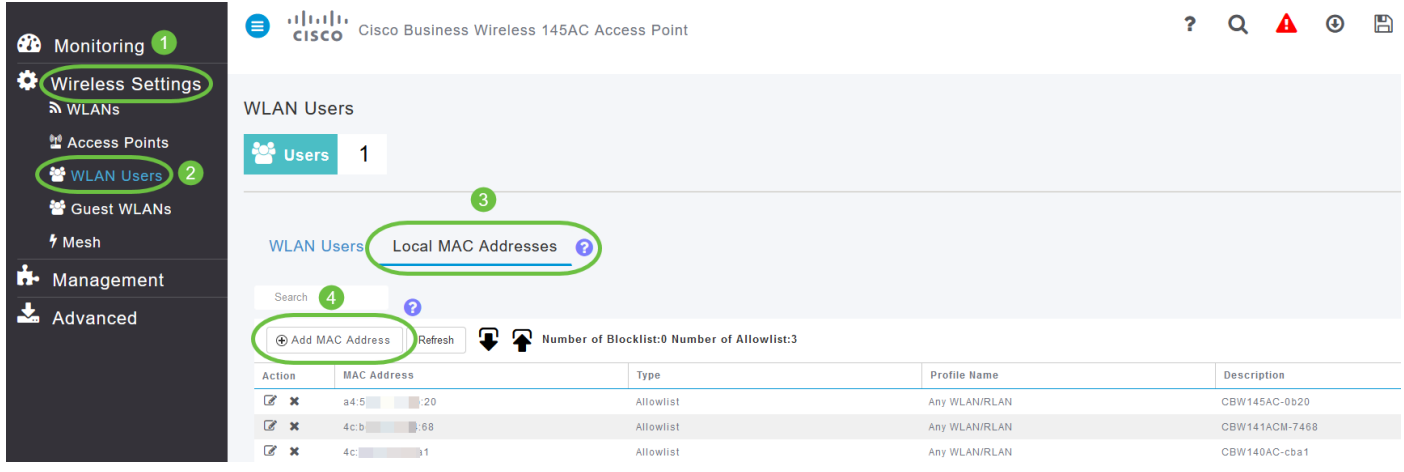

輸入Mesh Extender的MAC地址和說明。選擇Type as Allow清單。從下拉選單中選擇 Profile Name。按一下「Apply」。

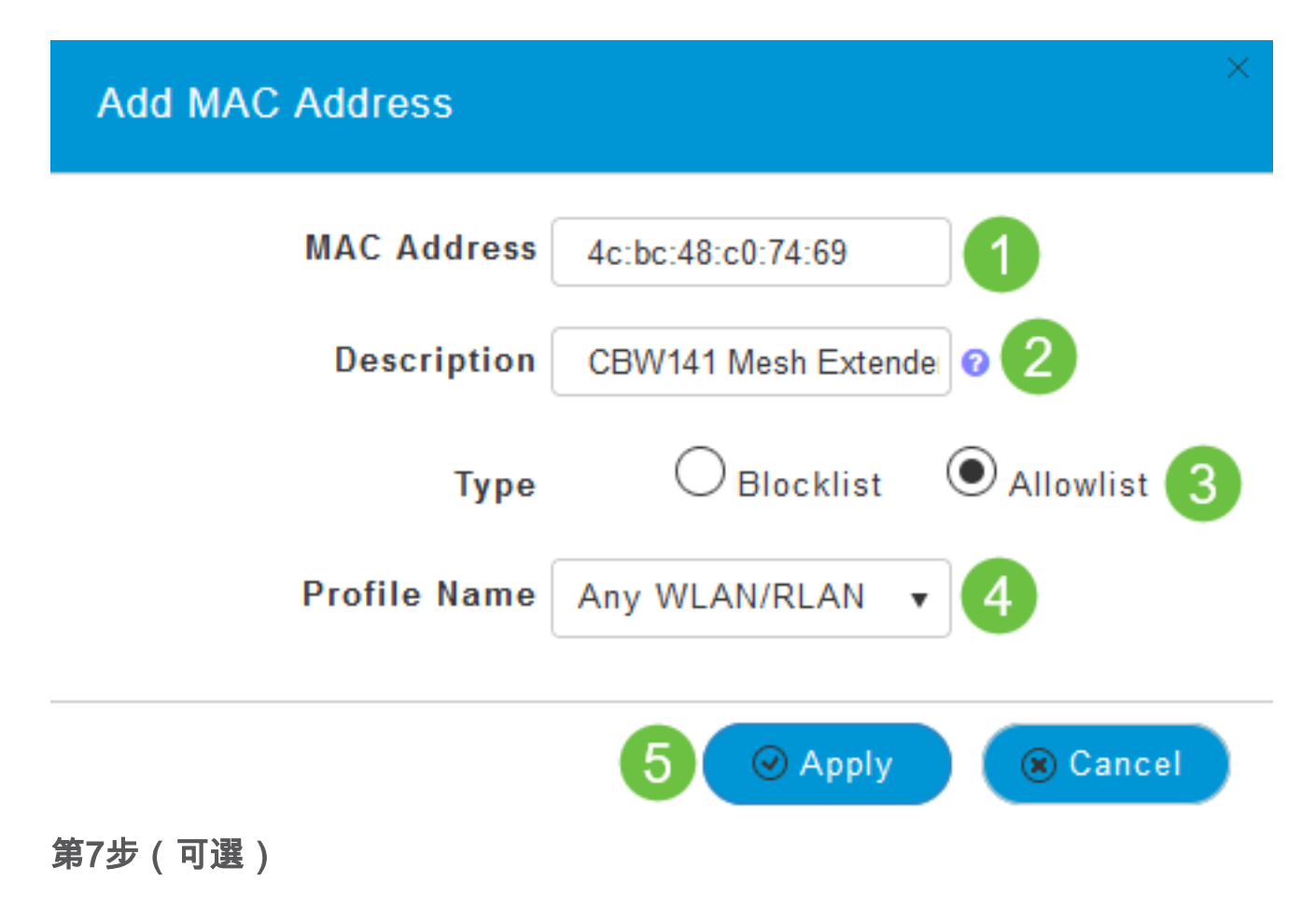

如果要阻止特定接入點加入主AP,請在清單中選擇特定接入點的MAC地址。

7a。按一下要阻止的網狀擴展器的*操作*下的**編輯**圖示。

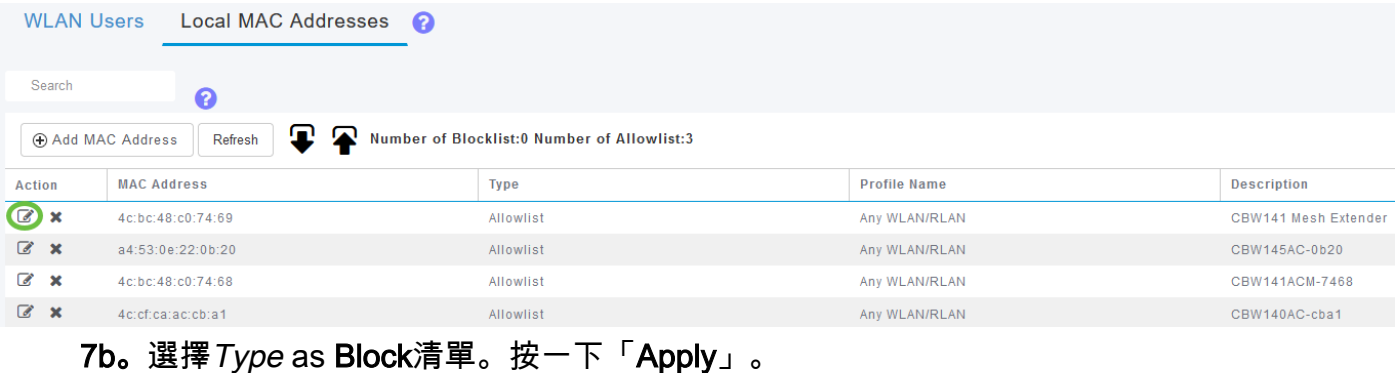

**Edit MAC Address MAC Address** 4c:bc:48:c0:74:69 **Description** CBW141 Mesh Extender ℯ **O** Blocklist **Type** Allowlist **Profile Name** Any WLAN/RLAN  $\odot$  Apply 8 Cancel 步驟8 按螢幕右上窗格的Save圖示,確保儲存所有配置。

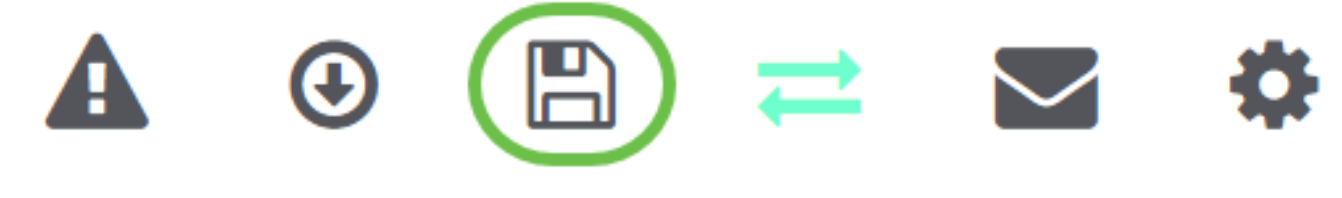

#### 結論

現在,您已完成在思科企業無線網路中新增網狀擴展器的步驟。如果滿足您的需求,則 新增更多網狀延伸器!

本文的目標是向您展示如何使用思科企業無線應用將網狀延伸器新增到思科企業無線 (CBW)存取點(AP)。

#### 適用裝置 |韌體版本

- 140AC[\(產品手冊\)](/content/en/us/products/collateral/wireless/business-100-series-access-points/smb-01-bus-140ac-ap-ds-cte-en.html) | 10.4.1.0 [\(下載最新版本\)](https://software.cisco.com/download/home/286324929)
- 141ACM[\(產品手冊\)](/content/en/us/products/collateral/wireless/business-100-series-mesh-extenders/smb-01-bus-100-mesh-ds-cte-en.html ) | 10.4.1.0 [\(下載最新版本\)](https://software.cisco.com/download/home/286325124)
- 142ACM[\(產品手冊\)](/content/en/us/products/collateral/wireless/business-100-series-mesh-extenders/smb-01-bus-100-mesh-ds-cte-en.html ) | 10.4.1.0 [\(下載最新版本\)](https://software.cisco.com/download/home/286325124)
- 143ACM[\(產品手冊\)](/content/en/us/products/collateral/wireless/business-100-series-mesh-extenders/smb-01-bus-100-mesh-ds-cte-en.html ) | 10.4.1.0 [\(下載最新版本\)](https://software.cisco.com/download/home/286325124)
- 145AC[\(產品手冊\)](/content/en/us/products/collateral/wireless/business-100-series-access-points/smb-01-bus-145ac-ap-ds-cte-en.html) | 10.4.1.0 [\(下載最新版本\)](https://software.cisco.com/download/home/286324929)
- 240AC[\(產品手冊\)](/content/en/us/products/collateral/wireless/business-200-series-access-points/smb-01-bus-240ac-ap-ds-cte-en.html) | 10.4.1.0(下[載最新版](https://software.cisco.com/download/home/286324934))

#### 需求

在手機上下載思科企業無線應用(從Google Play或App Store)以監控和管理AP。您需 要下列作業系統之一:

- Android 5.0或更高版本
- iOS 8.0或更高版本

#### 簡介

如果您希望使用Cisco Business Wireless App設定CBW網狀網路,您已經到了正確的位 置!CBW AP支援最新的802.11ac Wave 2標準,可提供更高的效能、更出色的訪問能 力和更高的網路密度。它們通過高度安全可靠的無線連線提供行業領先的效能,提供強 大的移動終端使用者體驗。

CBW AP可用作傳統的獨立裝置或網狀網路的一部分。在網狀部署模型中,CBW AP網 路由主AP(控制網路中的所有AP)和從屬AP(有線AP)以及由主AP控制的無線網狀 擴展器組成。網狀擴展器以無線方式加入具有有線上行鏈路的AP(包括主AP)。 下表 提供了可以用作主AP、從屬AP和網狀擴展器的CBW AP清單。

主/從屬AP 網狀延伸器 思科商務140AC存取點思科商務141ACM網狀延伸器 思科商務240AC存取點思科商務142ACM網狀延伸器 思科商務145AC存取點思科商務143ACM網狀延伸器

如果您已準備好使用App配置您的網狀網路,讓我們為您完成設定!

### 新增網狀擴展器

此切換部分突出顯示初學者提示。

#### 思科企業應用程式

這些裝置具有配套應用,這些應用與Web使用者介面共用一些管理功能。Web使用者介 面中的所有功能在應用中均不可用。

#### [下載iOS應用](https://apps.apple.com/app/cisco-business/id1483862452) [下載Android應用](https://play.google.com/store/apps/details?id=com.cisco.business&pcampaignid=pcampaignidMKT-Other-global-all-co-prtnr-py-PartBadge-Mar2515-1)

常見問題

如果您還有未回答的問題,可以查閱我們的[常見問題](/content/en/us/support/docs/smb/wireless/CB-Wireless-Mesh/1769-tz-Frequently-Asked-Questions-for-a-Cisco-Business-Mesh-Network.html)文檔。常見問題

使用Mobile App實現新的思科企業無線網狀網路

#### 步驟1

連線到您已配置的思科企業無線網路,並登入您的流動裝置上的思科企業移動應用。

有關如何使用移動應用配置主AP的逐步說明,請參閱使用Cisco Business Wireless應用 配置Cisco Business Wireless接入點的零天配置。

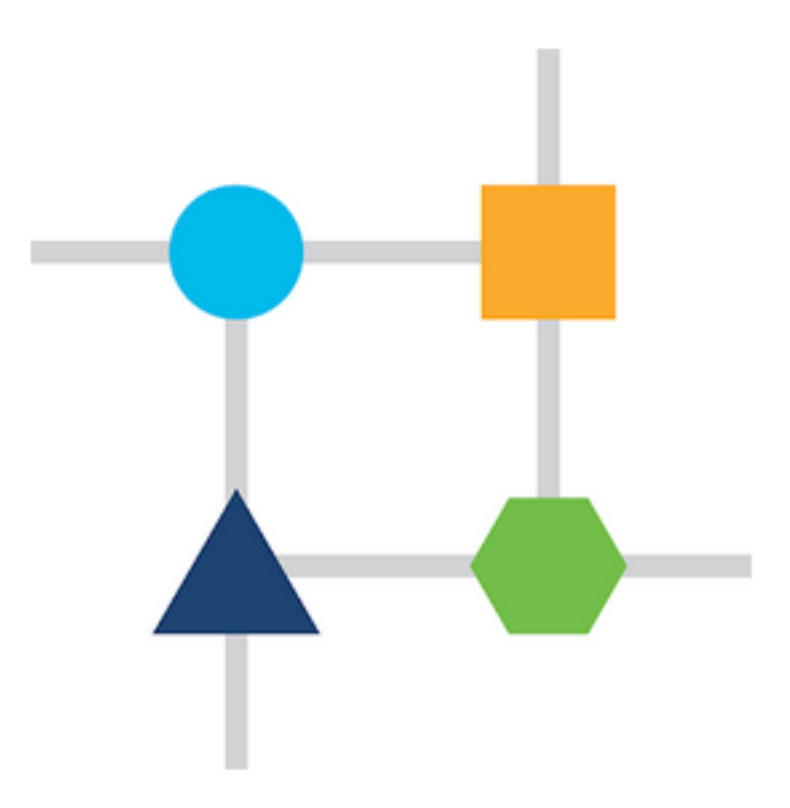

#### 步驟2

如果在零天設定期間未啟用網狀選項,請導航到Mobile App中的**Devices**頁籤,然後開啟 Mesh。預設情況下,此選項處於禁用狀態。

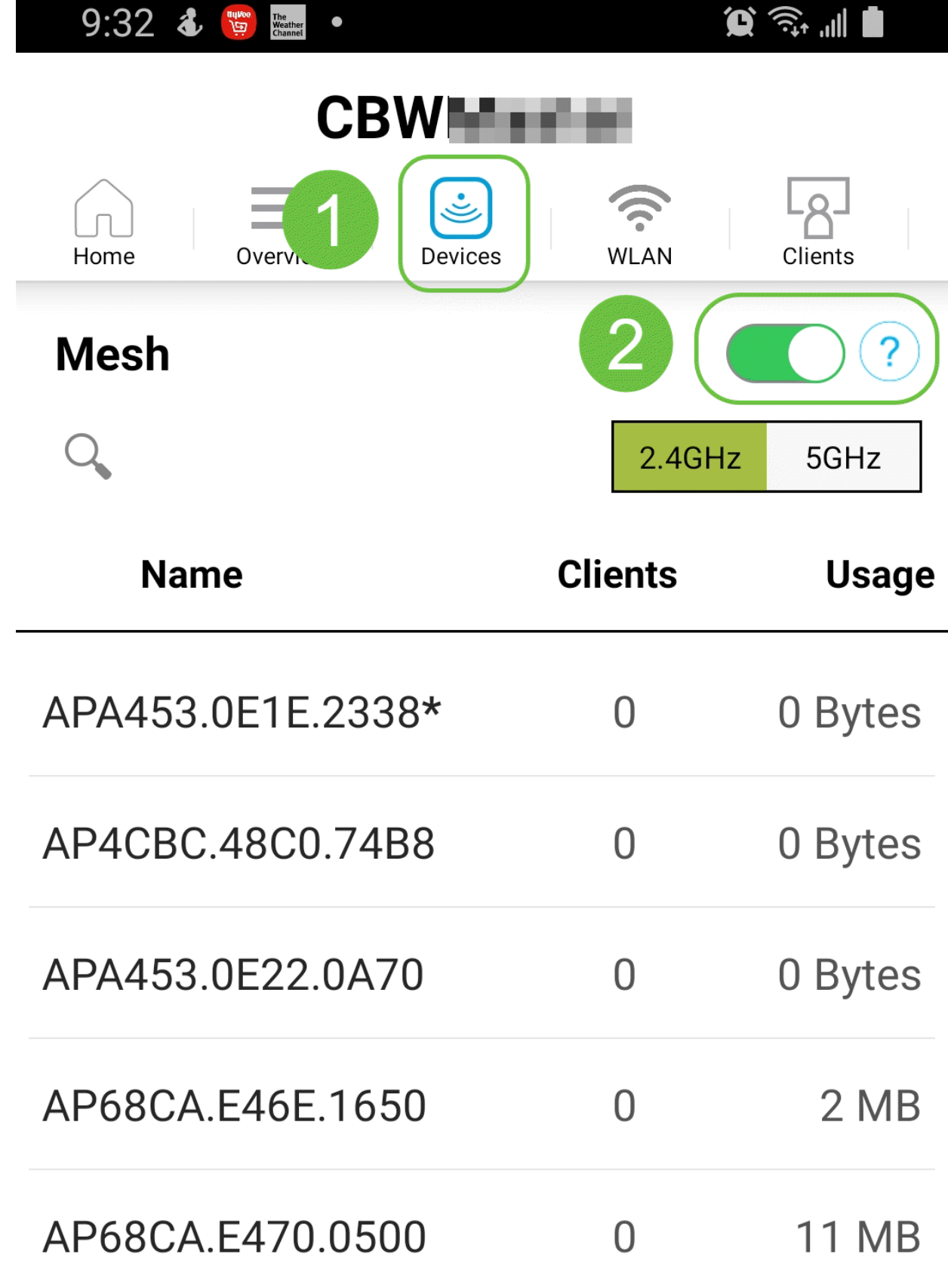

必須輸入要在包含主AP的網狀網路中使用的所有網狀擴展器的MAC地址。要新增 MAC地址,請在選單中按一下Add Mesh Extenders。

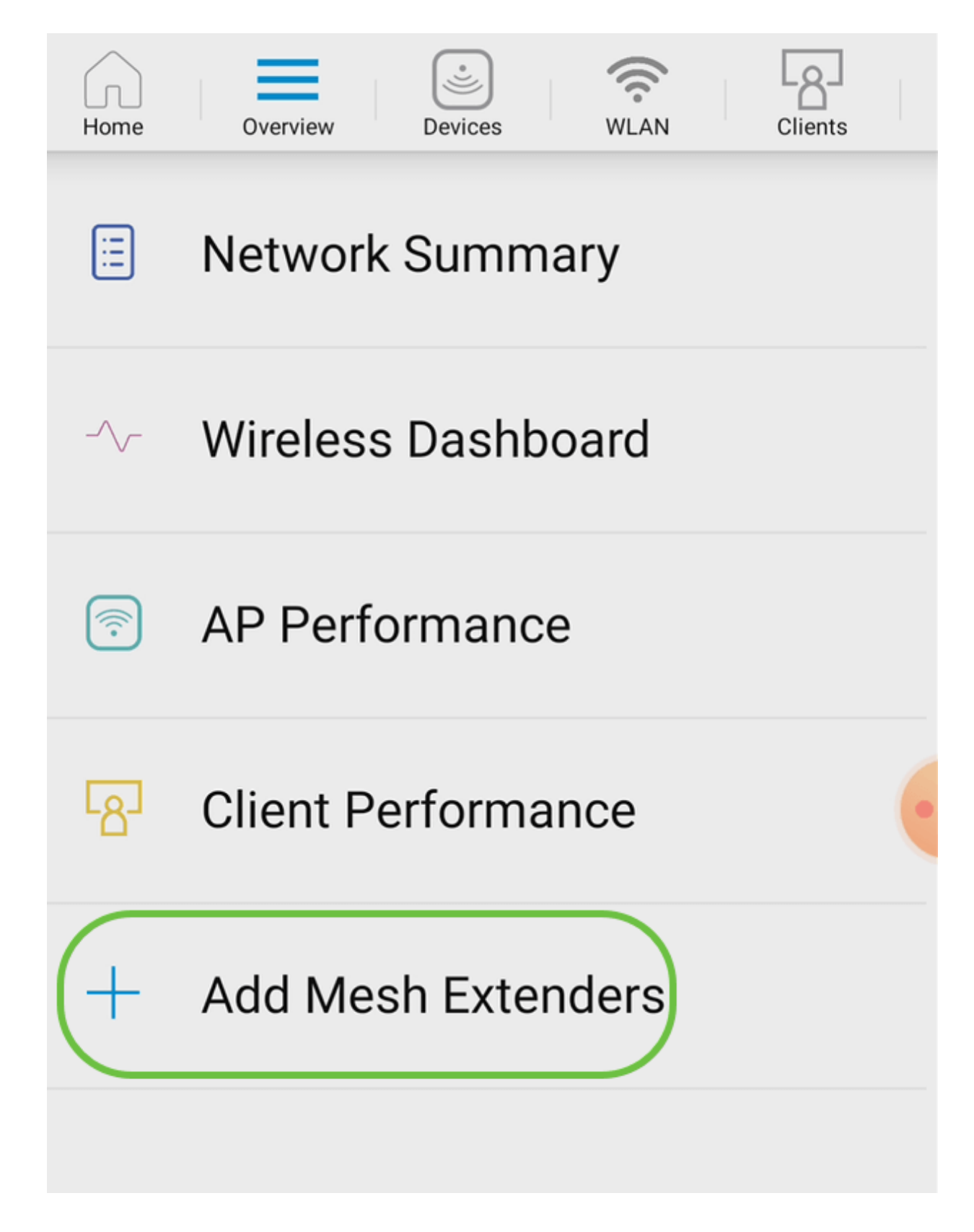

您可以通過掃描QR代碼或手動輸入MAC地址來新增MAC地址。在此示例中,Scan a QR code被選中。

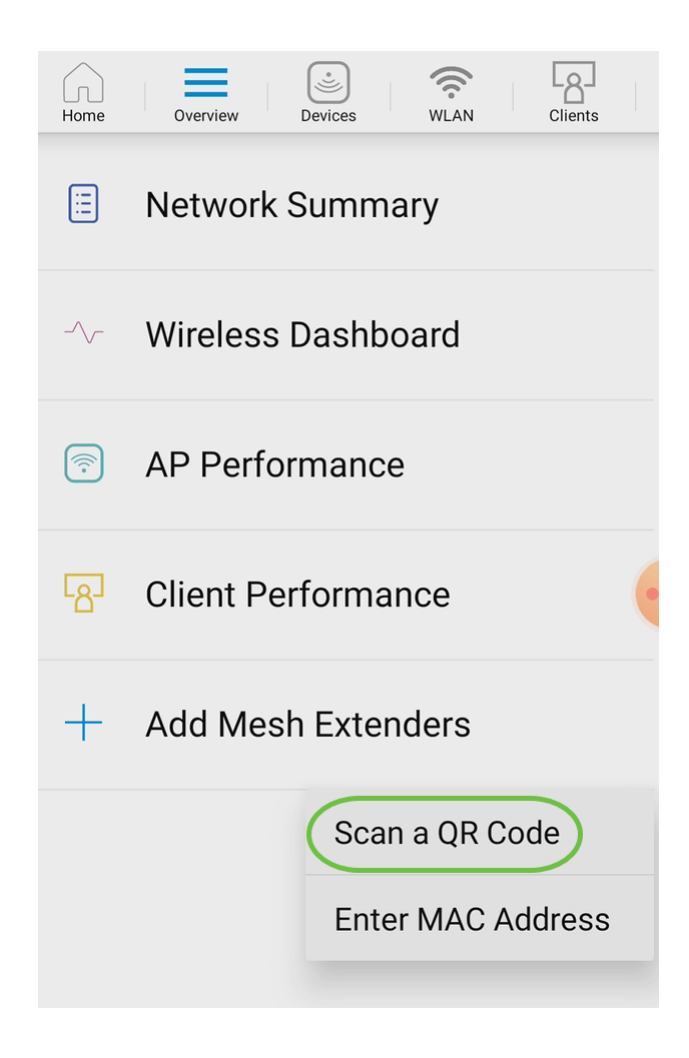

出現QR碼讀取器以掃描QR碼。

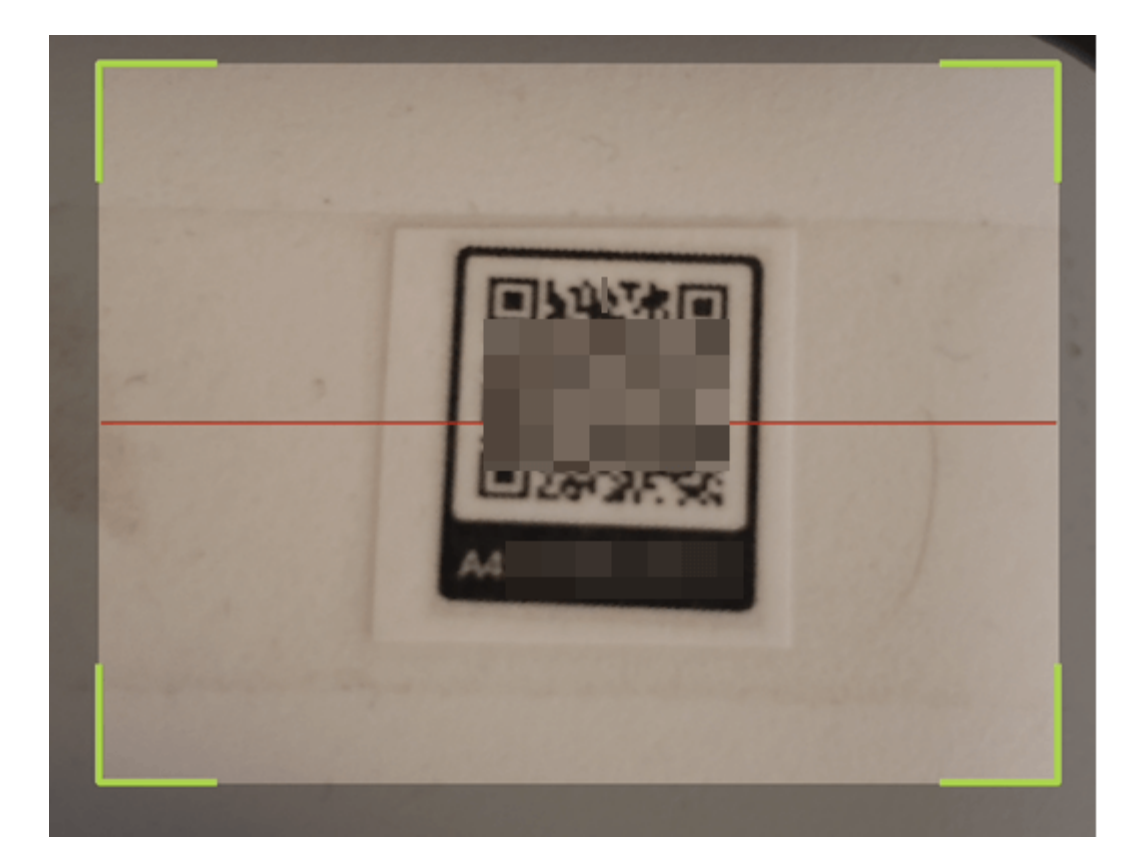

掃描網狀擴展器的QR代碼後,您將看到以下螢幕。

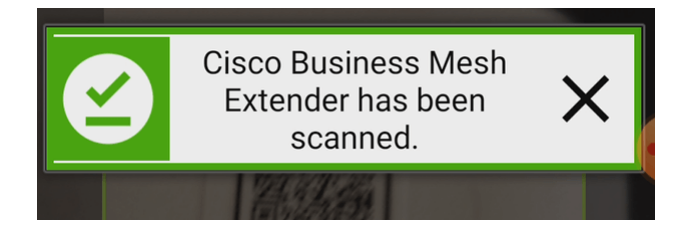

#### 步驟6

(可選)如果您願意,請輸入Description for Mesh Extender。按一下「OK」(確定 )。

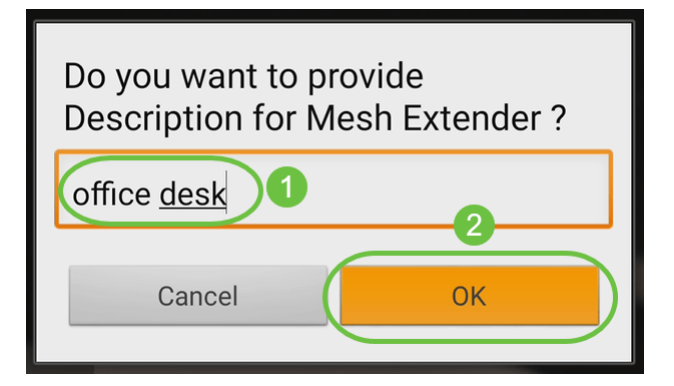

#### 第7步

檢視Summary,然後按一下Submit。

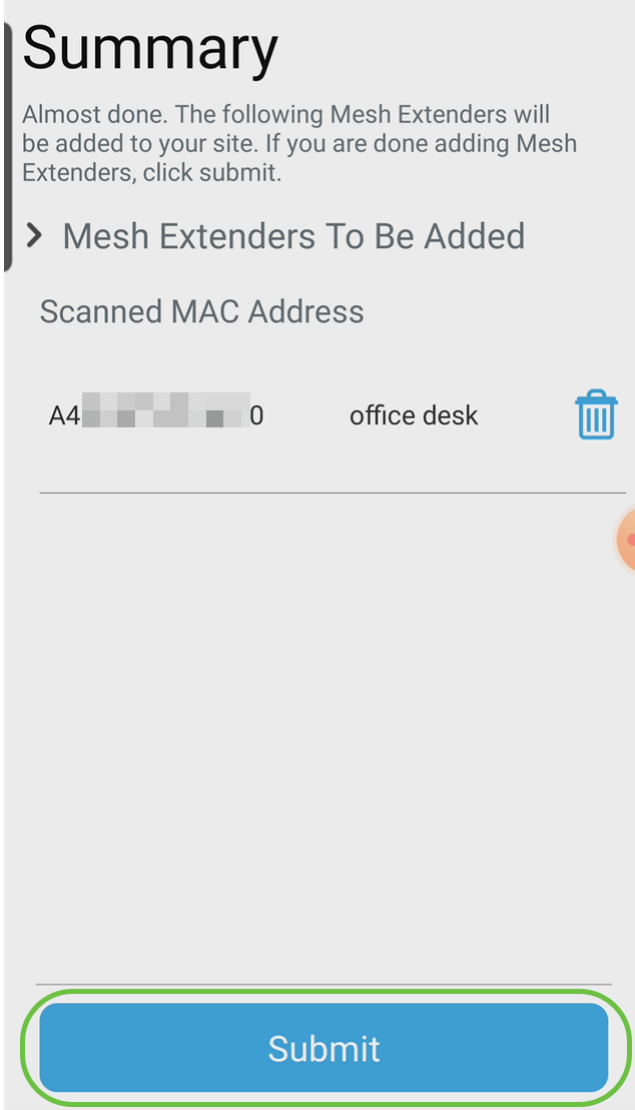

按一下*Add More Mesh Extenders*,向網路新增其他網狀延伸器。否則,請按一下**完成**  $\circ$ 

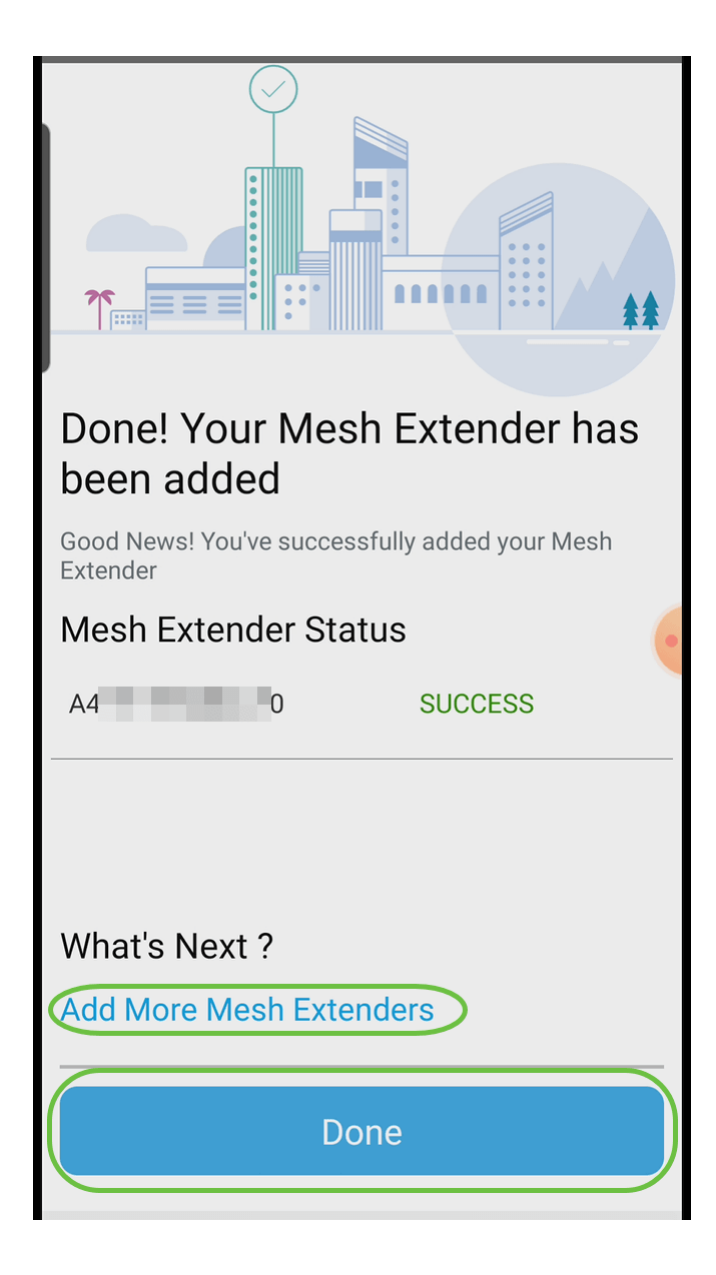

# 結論

一切就緒!現在,您已使用Mobile App成功將CBW網狀延伸器新增到您的網路。那很容 易,不是嗎!有關更多高級配置,請參閱思科企業無線接入點管理指南。

[網格簡介](/content/en/us/support/docs/smb/wireless/CB-Wireless-Mesh/1768-tzep-Cisco-Business-Introduces-Wireless-Mesh-Networking.html) [網狀常見問題](/content/en/us/support/docs/smb/wireless/CB-Wireless-Mesh/1769-tz-Frequently-Asked-Questions-for-a-Cisco-Business-Mesh-Network.html) [思科業務無線模式解碼器](/content/en/us/support/docs/smb/wireless/CB-Wireless-Mesh/1776-CBW-PID-Decoder.html) [重新啟動提示](/content/en/us/support/docs/smb/wireless/CB-Wireless-Mesh/1873-tz-Reboot-Tips-for-Cisco-Business-Wireless-Access-Points.html) [重置為出廠預設設定](/content/en/us/support/docs/smb/wireless/CB-Wireless-Mesh/2120-reset-to-factory-default-cbw.html) [第0天:通過](/content/en/us/support/docs/smb/wireless/CB-Wireless-Mesh/1771-1906-day-zero-config.html) [應用/Web配置](/content/en/us/support/docs/smb/wireless/CB-Wireless-Mesh/1771-1906-day-zero-config.html) [移動應用與Web UI](/content/en/us/support/docs/smb/wireless/CB-Wireless-Mesh/2117-mobile-app-vs-web-ui-cbw-support.html ) [思科企業無線網狀網路的最佳實踐](/content/en/us/support/docs/smb/wireless/CB-Wireless-Mesh/2133-cbw-best-practices.html) [允許清單](/content/en/us/support/docs/smb/wireless/CB-Wireless-Mesh/2126-Whitelists-cbw-Mesh-Network.html) [更新軟體](/content/en/us/support/docs/smb/wireless/CB-Wireless-Mesh/2063-Upgrade-software-of-CBW-access-point.html) [熟悉](/content/en/us/support/docs/smb/wireless/CB-Wireless-Mesh/2084-Get-familiar-with-Cisco-Business-Mobile-App.html) [CBW應用](/content/en/us/support/docs/smb/wireless/CB-Wireless-Mesh/2084-Get-familiar-with-Cisco-Business-Mobile-App.html) [疑難排解](/content/en/us/support/docs/smb/wireless/CB-Wireless-Mesh/2109-tz-troubleshooting-CBW-Mesh-Network.html) [時間設定](/content/en/us/support/docs/smb/wireless/CB-Wireless-Mesh/2130-Configure-Time-Settings-CBW.html) [紅色LED故障排除](/content/en/us/support/docs/smb/wireless/CB-Wireless-Mesh/kmgmt-2322-flashing-red-LED-pattern-day-zero-setup-CBW.html) [網橋組名稱](/content/en/us/support/docs/smb/wireless/CB-Wireless-Mesh/2109-Bridge-Group-Names-on-a-Cisco-Business-Wireless-Mesh-Network.html)